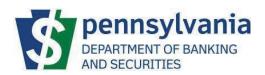

# **DoBS Portal**

# Corporation Finance External User Guide

Version - 1.0

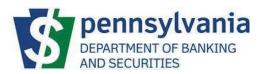

# Contents

| Document Purpose                           | 3  |
|--------------------------------------------|----|
| DoBS Portal Information                    | 3  |
| Access and User Authentication             | 3  |
| Program Selection                          | 5  |
| Securities – Corporation Finance Dashboard | 6  |
| Submitting a Filing                        | 6  |
| Select the Appropriate Filing Type         | 7  |
| Offering Amount                            | 8  |
| Download Forms and Attach Documents        | 9  |
| Certification and Payment                  | 10 |
| Next Steps                                 | 11 |

# pennsylvania DEPARTMENT OF BANKING AND SECURITIES

#### **External User Guide**

# **Document Purpose**

The Commonwealth of Pennsylvania (CWOPA) Department of Banking and Securities (DoBS) has launched a DoBS Portal to allow for Issuers to submit registration, exemption, and investment filings. This document is to provide the steps on how to use the external side of the DoBS Portal.

# **DoBS Portal Information**

The DoBS Portal can be accessed using the URL provided below:

DoBS - Portal (pa.gov)

# **Access and User Authentication**

The DoBS Portal uses Keystone authentication which is used across other Commonwealth of Pennsylvania websites. The user will need to create a Keystone Login Account to proceed with using the DoBSPortal. This document does not include any Keystone related documentation, but links are available on the log-in screen for additional references.

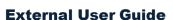

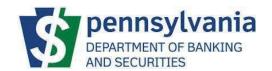

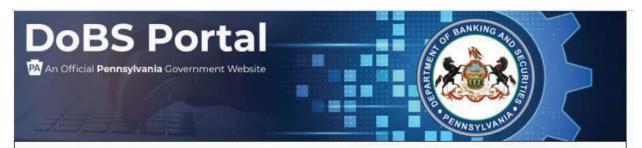

A Keystone Login account is required to access the DoBS Portal. If you have not already done so, create a Keystone Login account and log in below.

Browser Recommendation: Google Chrome

- · Create a Keystone Login Account
- Please note: The first time that you log in you will be directed to a registration page where you will
  establish your profile.

#### Keystone Login Help Desk

On May 18, 2020, the Commonwealth of Pennsylvania will be opening the Keystone Login Help Desk for Keystone Login users. For all questions, concerns and issues with Keystone Login, please contact the new Help Desk at 877-328-0995.

#### DoBS Portal Support

Resources: DoBS Portal FAQ DoBS Portal User Guide For resources and support visit this site.

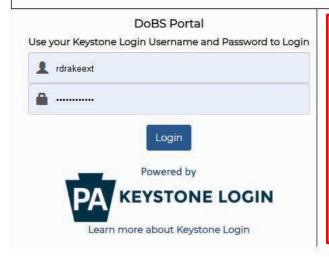

#### **Keystone Support**

Keystone Login Help Desk Number: 877-328-0995

Keystone Login Help Desk Email:

KeystoneLoginSupport@randstadusa.com

Register

Forgot Username?

Forgot Password?

Having trouble registering?

Now available: Unlock your Keystone Login account with a one-time passcode. Go to the Keystone Login portal, log in, and select Edit Account to add an email address.

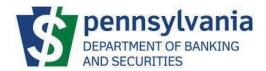

# **Program Selection**

The DoBS Portal will be used by the different programs within the Department of Banking and Securities. Once the user has logged-in successfully, the user will be prompted to select the applicable Program. This document is focused on the Securities – Corporation Finance program; selecting Securities - Corporation Finance would allow the user to proceed.

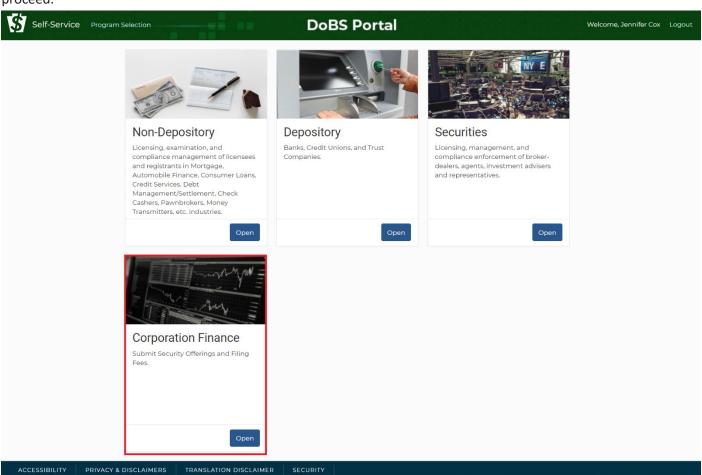

# **Securities - Corporation Finance Dashboard**

The DoBS Portal allows the user to submit all filing types for registrations, exemptions, and investments. The user must first submit a filing by selecting Submit Generic Submission.

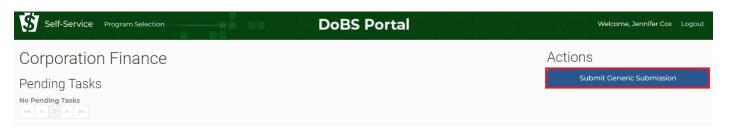

# **Submitting a Filing**

The Application Type is selected after the user has clicked on the Submit Generic Submission box to begin a filing submission. **Note**: Only one application type per Issuer is permitted for each submission.

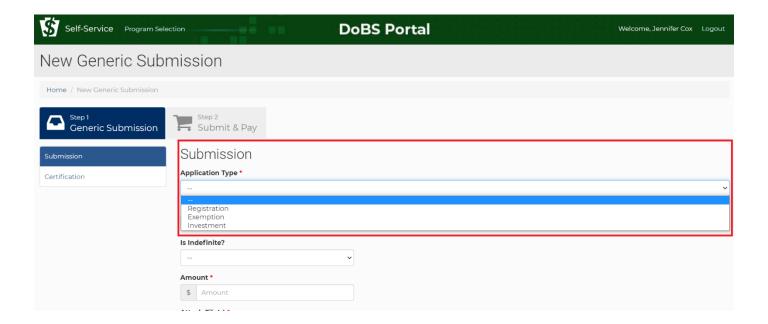

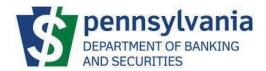

# Select the Appropriate Filing Type

\* Registrations: Section 205 Registration by Coordination, Section 206 Registration by Qualification

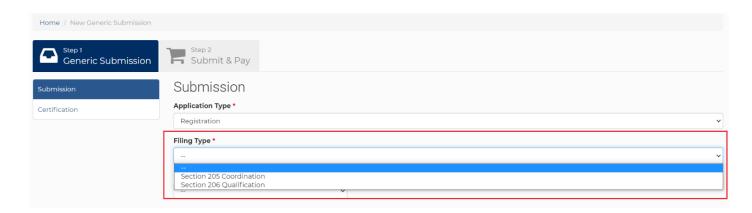

★ Exemptions: Section 203(d) Limited Offerings, Section 203(o) Merger, Section 203(p) Non-profit / Debt, Section 203(t) Accredited Investor, Section 203(u) Reg A / Tier 2, Section 211(b) Form D Filings, Section 211(b.1) Crowdfunding

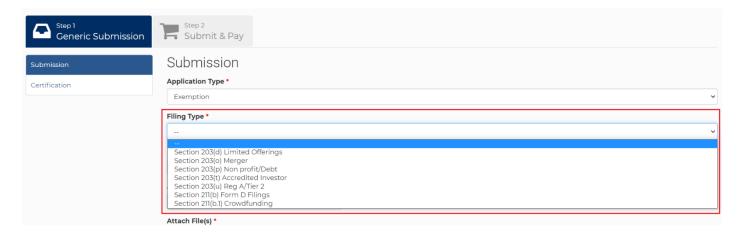

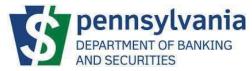

❖ <u>Investments</u>: Mutual Funds / Investment Trusts Initial, Mutual Funds / Investment Trusts Renewal, Mutual Funds / Investment Trusts Increase, Section 210 Retroactive Registration Oversale Assessment

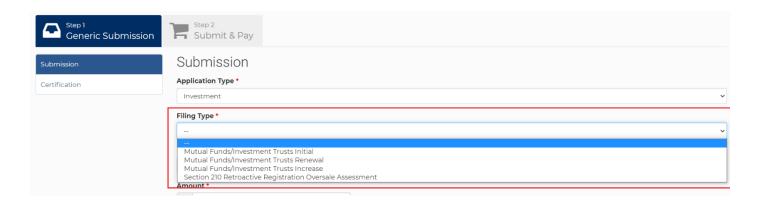

# Offering Amount

Enter the Offering Amount in the Amount field and click on Update Fee Amount to generate the filing fee amount. The Fee Amount will be automatically calculated based on the Filing Type and Offering Amount. **Note**: If the offering amount is indefinite (for filings that allow for an indefinite offering), select "Yes" for "Is Indefinite?" and click Update Fee Amount.

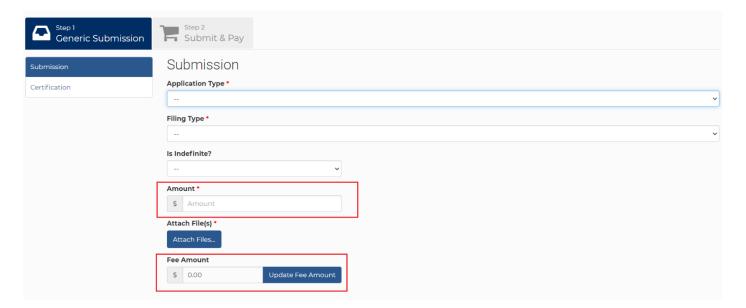

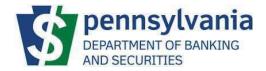

## Download Forms and Attach Documents

All filing types have submissions forms available for download by selecting "Click Here to Download Submission Form". The Submission Form and, in most cases, other documents must be submitted with the filing. Please attach all files required for submission by using the Attach Files function.

Contact the Corporation Finance Office at 717-787-8059 if you have questions regarding what documents, other than the submission form, are required for each filing type.

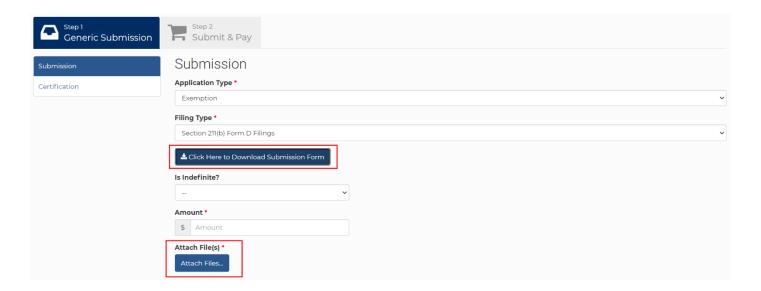

# Certification and Payment

Once all areas have been completed, select the 'Next' button to proceed to the Certification section and payment.

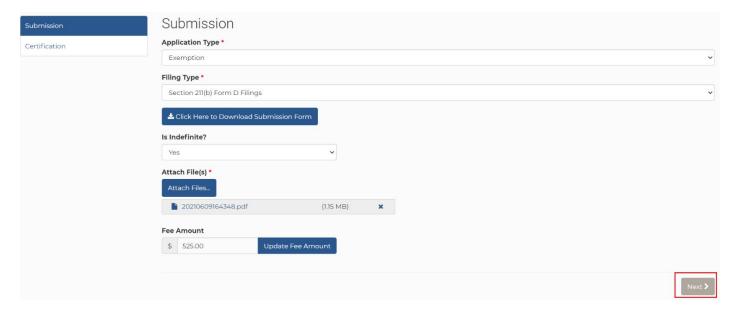

Check the Certification Box, enter your name, and click on Finalize Filing and Proceed to Cart.

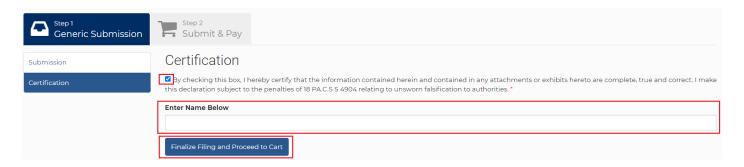

Click on Submit and Proceed to Payment.

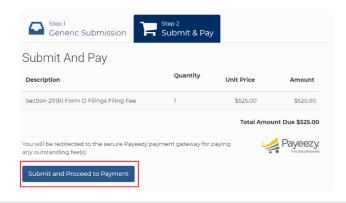

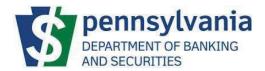

Fill out the credit card information and select Pay With Your Credit Card. You will receive a confirmation email after your purchase is complete.

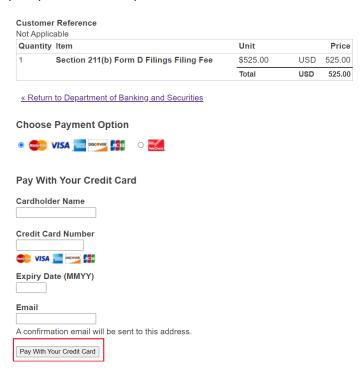

# **Next Steps**

Corporation Finance staff will contact you for the next steps in the filing process.